## 高砂市高齢者等見守りSOSネットワーク 登録方法

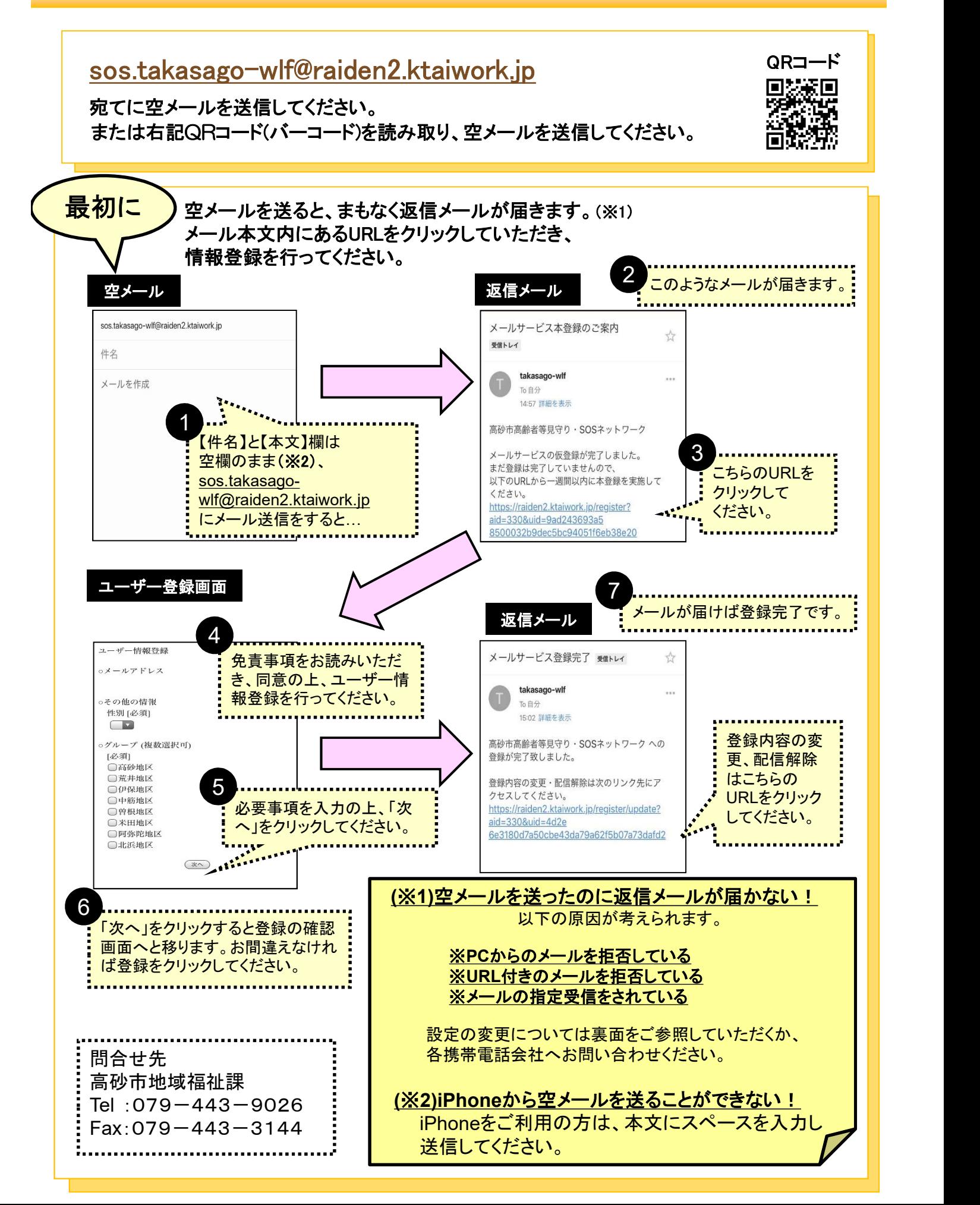

# メールの設定変更について

【パソコンからのメールの許可】 【URLつきメール受信の許可】【takasagowlf@raiden2.ktaiwork.jpからのメールの許可】の設定をお願いいたします。

#### ドコモの携帯電話をお使いの方

★携帯電話の場合・・・「i-modeボタン」を押す。

- → メニューの中から「i-Menu」(※)を選択。
- → 画面中段の「お客様サポートFREE」を選択。
- → メ—ュ—の中から「-Menu」(※)を選択。<br>→ 画面中段の「お客様サポ—トFREE」を選択。<br>→ メニュ—の中から「③各種設定(確認・変更・利用)」を選択。 → 画面屮段のリお各様サホートFREE」を選択。<br>→ メニューの中から「③各種設定(確認・変更・利<br>→ メニューの中から「■メール設定」を選択。
- 
- → メニューの中から「迷惑メール対策設定」の「■詳細設定/解除」を選択。

※「i-Menu」のメニュー画面は随時変わる場合があります。

★スマートフォンの場合・・・

dメニュー→お客様サポート→各種設定より、迷惑メールフィルターを見直してください。

## auの携帯電話をお使いの方

★携帯電話の場合・・・「メールボタン」を押す。

- ① メニュー最下部の「Eメール設定」を選択。
- ② メニューの中から「メールフィルター」→「次へ」を選択。 または「その他の設定」→「メールフィルター」を選択。

★スマートフォンの場合・・・

\*アイコン→設定→Eメール設定→その他設定→迷惑メールフィルターより 設定ください。

## ソフトバンクの携帯電話をお使いの方

★携帯電話の場合・・・「Y!ボタン」を押す。

① メニュー最上部から「メニューリスト」を選択。

- <sub>市电話の場合</sub>…………タン」を押り。<br>① メニュー最上部から「メニューリスト」を選択。<br>② メニューリストのYahoo!ケータイサービスから「My SoftBank」を選択。 ① メ—ュ一最上部から「メ—ューリスト」を選択。<br>② メニューリストのYahoo!ケータイサービスから「My SoftBa<br>③ メニュー中段から設定・変更の「メール設定」を選択。
- 

③ メニュー中段から設定・変更の「メール設定」を選択。<br>④ メニュー中段から「**メール設定(アドレス・迷惑メール等)**」を選択。

★スマートフォンの場合・・・

マイソフトバンク( http://my.softbank.jp/ )の「迷惑メール設定を行う」より設定ください。

※お使いの機種によっては、上記の手順ではお手続きできない場合がございます。 ※お手続きについて詳細な問合せはご利用中の携帯電話会社・ショップにお尋ねください。